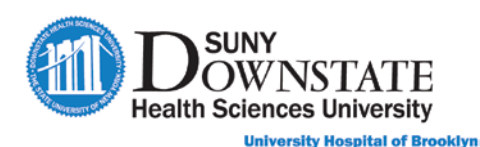

# **Lesson 4: Documenting ED Provider Notes**

This lesson introduces the Sunrise Emergency Care functions that are common tasks completed as part of the emergency visit workflow. This lesson highlights the Provider documentation workflows.

# **Learning Objectives**

After completing this lesson, you should be able to:

- Update the Status Board with the assigned Provider.
- Document the ED Provider Note.
- $\blacksquare$  Modify and cancel documents.
- Enter, maintain and complete orders.
- Use the Acronym Expansion feature.
- Use the Add Specimen function to status nurse collect specimen as collected.
- $\blacksquare$  Identify additional documentation that may be used for ED patient care workflow.

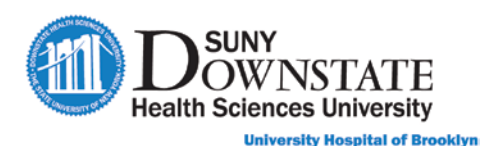

# **Adding the Assigned Provider**

At start of provider assessment, the **ED Provider** assigns him/her self to the appropriate Provider column (**ED MD, ED NP/PA, RES**) in the **Status Board** and updates the **STS** (Status) column.

### **TO ADD THE ASSIGNED PROVIDER:**

- 1. Locate the patient in the **Adult All View**.
- 2. Double-click in the appropriate **Provider** column cell and select your name from the drop-down.

### **TO UPDATE THE PATIENT STATUS:**

- 1. Locate the patient in the **Adult All View**.
- 2. Double-click in the **STS** column cell and select **Treatment in Progress (TIP)**.

# **Documenting the ED Provider Note**

The **ED Provider Note** is used for provider documentation of the patient assessment throughout the emergency visit.

#### **TO DOCUMENT THE ED PROVIDER NOTE:**

1. At the bottom of the **Status Board**, click the **Quick Launch Doc(s)** drop-down and select **ED Provider Aware Note**.

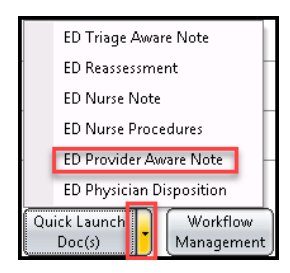

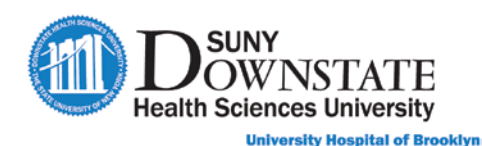

#### *The Structured Notes Entry window appears.*

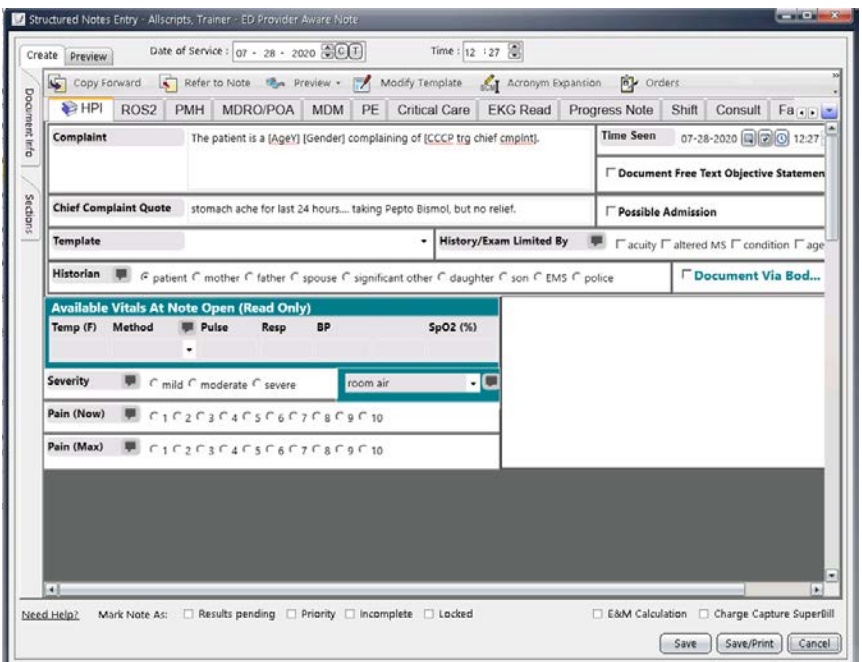

**Note:** A 'book' icon will display on a Section Tab if documentation has been copied forward (referenced) from Nursing documentation (for example, the **ED Triage Note** or **ED Nurse Note**). Hover your cursor over the icon to display the documentation reference.

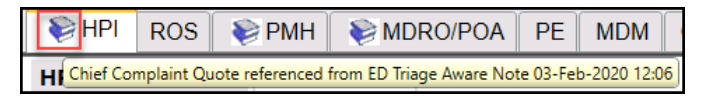

### **Requesting Documentation Co-Signature**

**Note:** For Providers or Clinicians who must have documentation reviewed and approved under the care of a supervising MD, the user can request the **Co-Signer**  within the document window.

- 2. To add a **co-signature** request for document, do the following:
	- a). Within the note, click the **Document Info** tab at the far left margin.

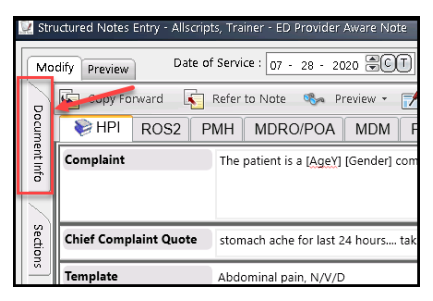

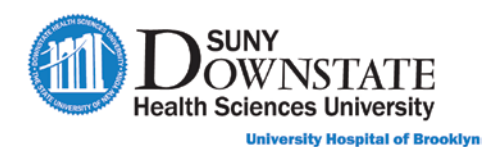

b). Click the **Co – Signer(s)** checkbox.

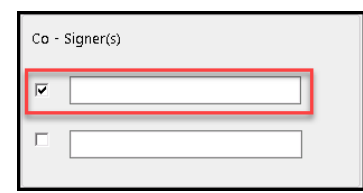

**Note:** You can request up to 2 co-signatures.

*The Co-Signature window appears.*

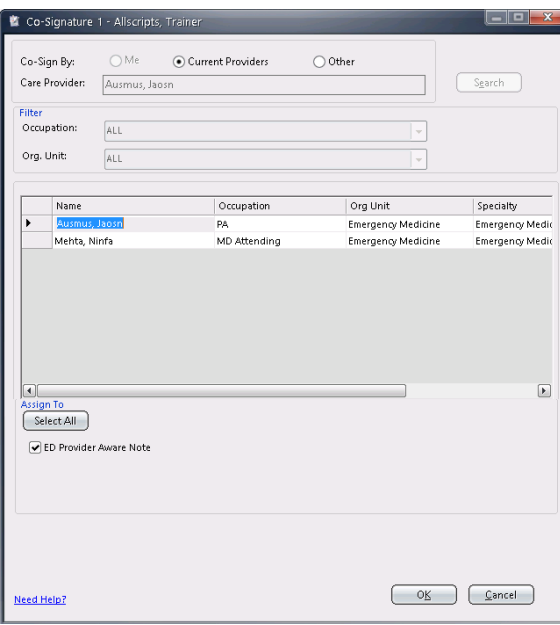

- c). In the **Co-Signature** window, do the following:
	- o **Current Providers:** Selected by default. Select this option, and then select from the list of displayed Providers currently assigned in a care provider role to the patient.
	- o **Other:** Select this option to search for the **Requesting Provider** by name.
- d). Click **OK**.
- *The selected Provider displays in the Co-Signer field.*

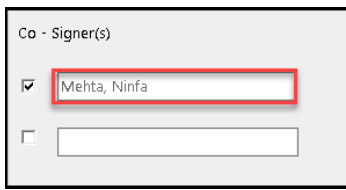

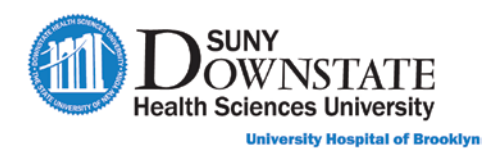

3. Document the appropriate **Sections** of the note per your emergency provider assessment protocol. The following table outlines the sections of the note.

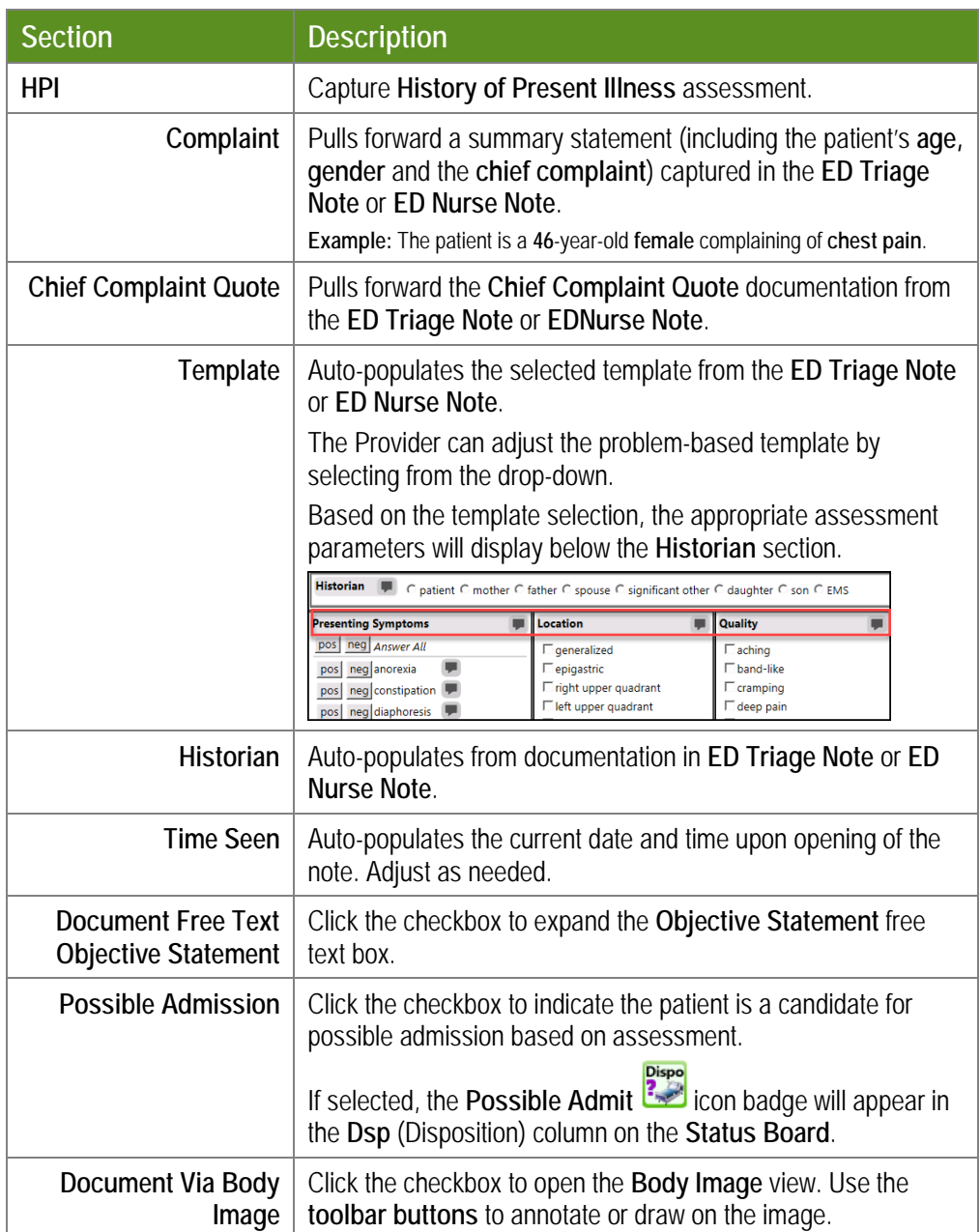

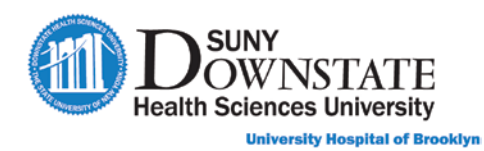

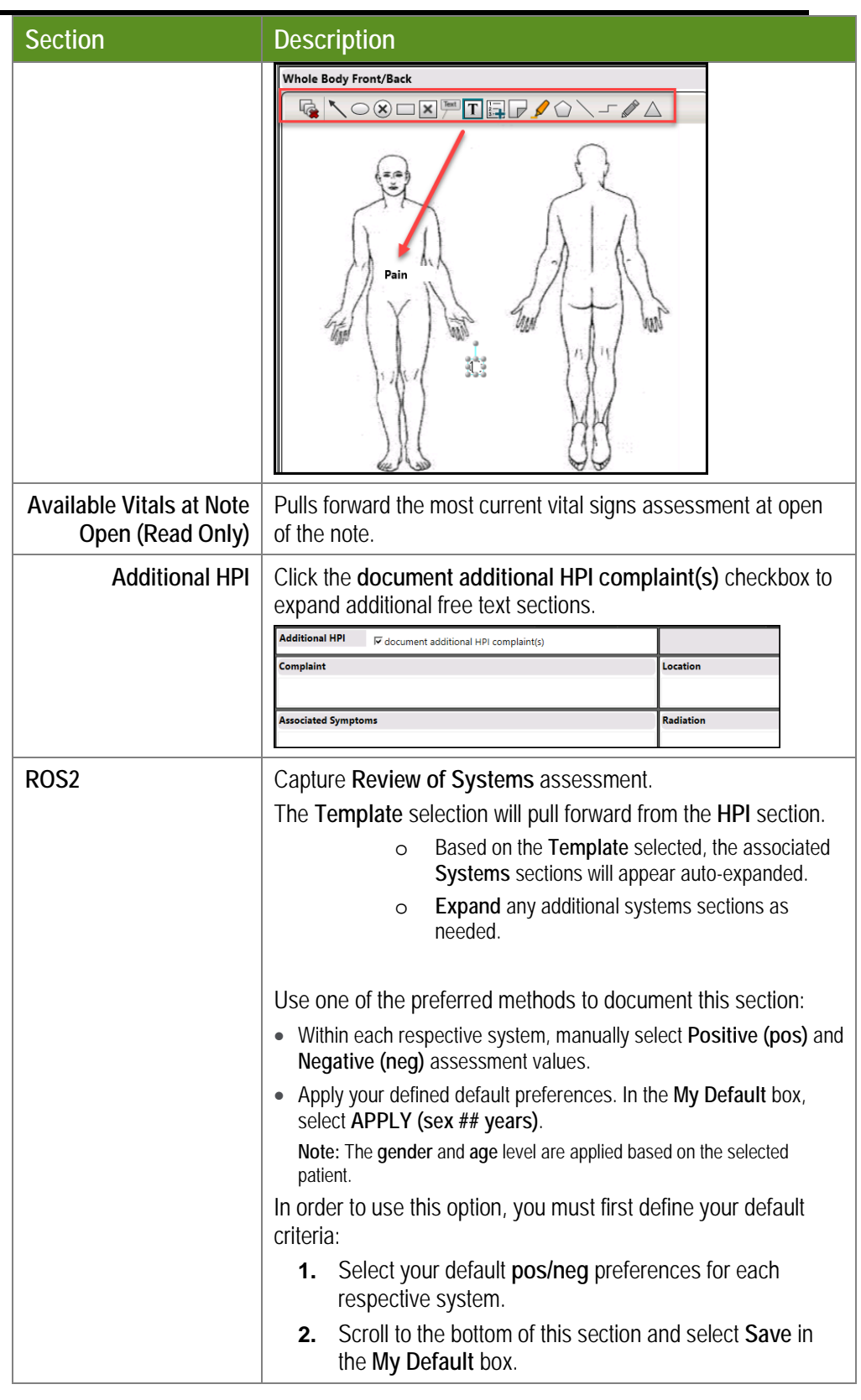

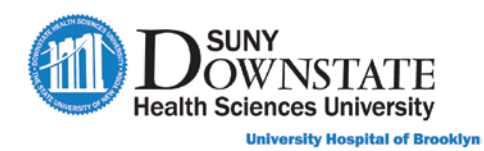

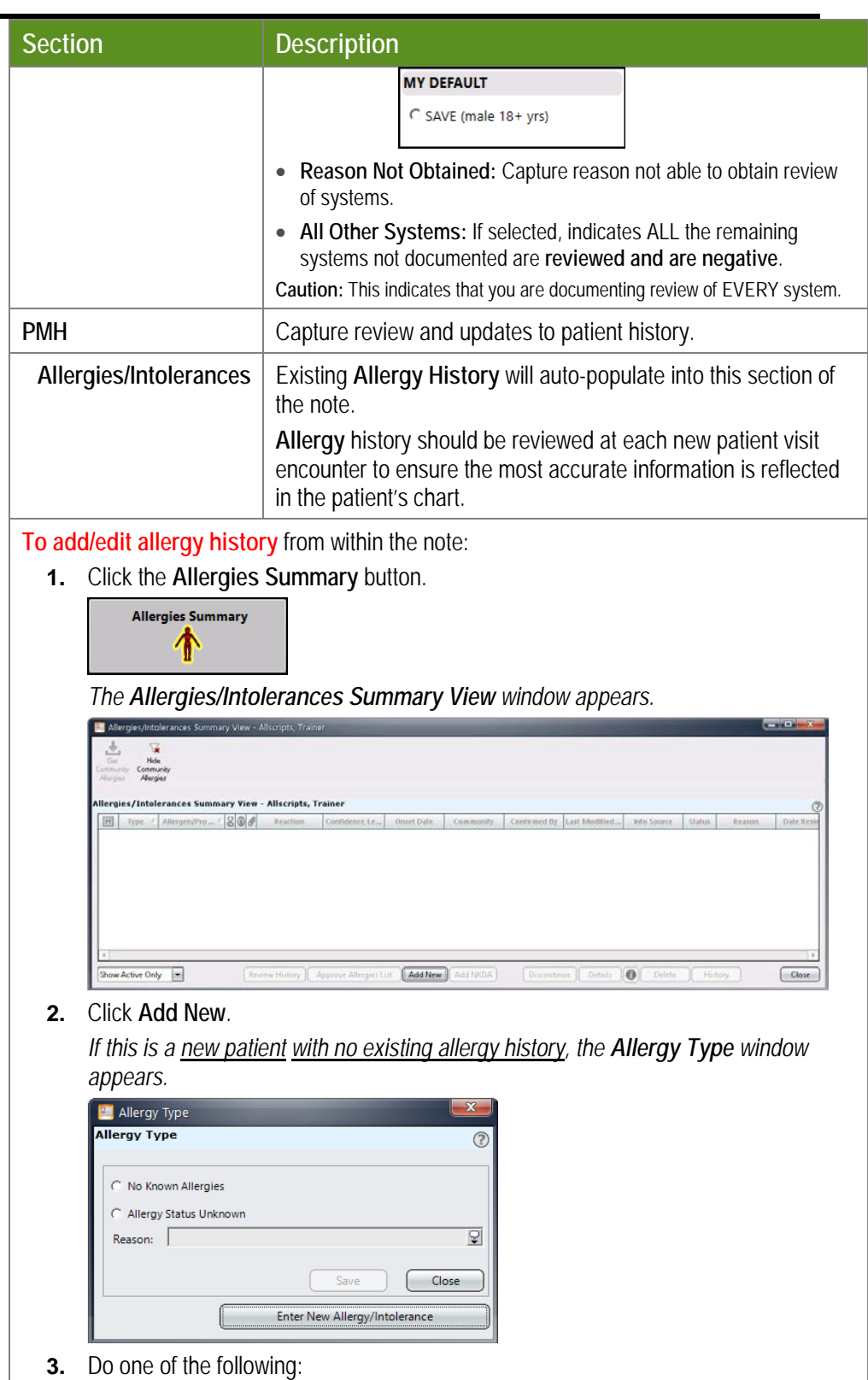

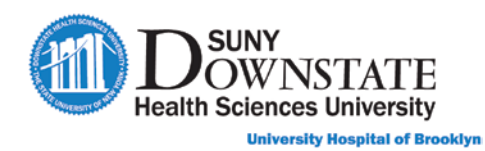

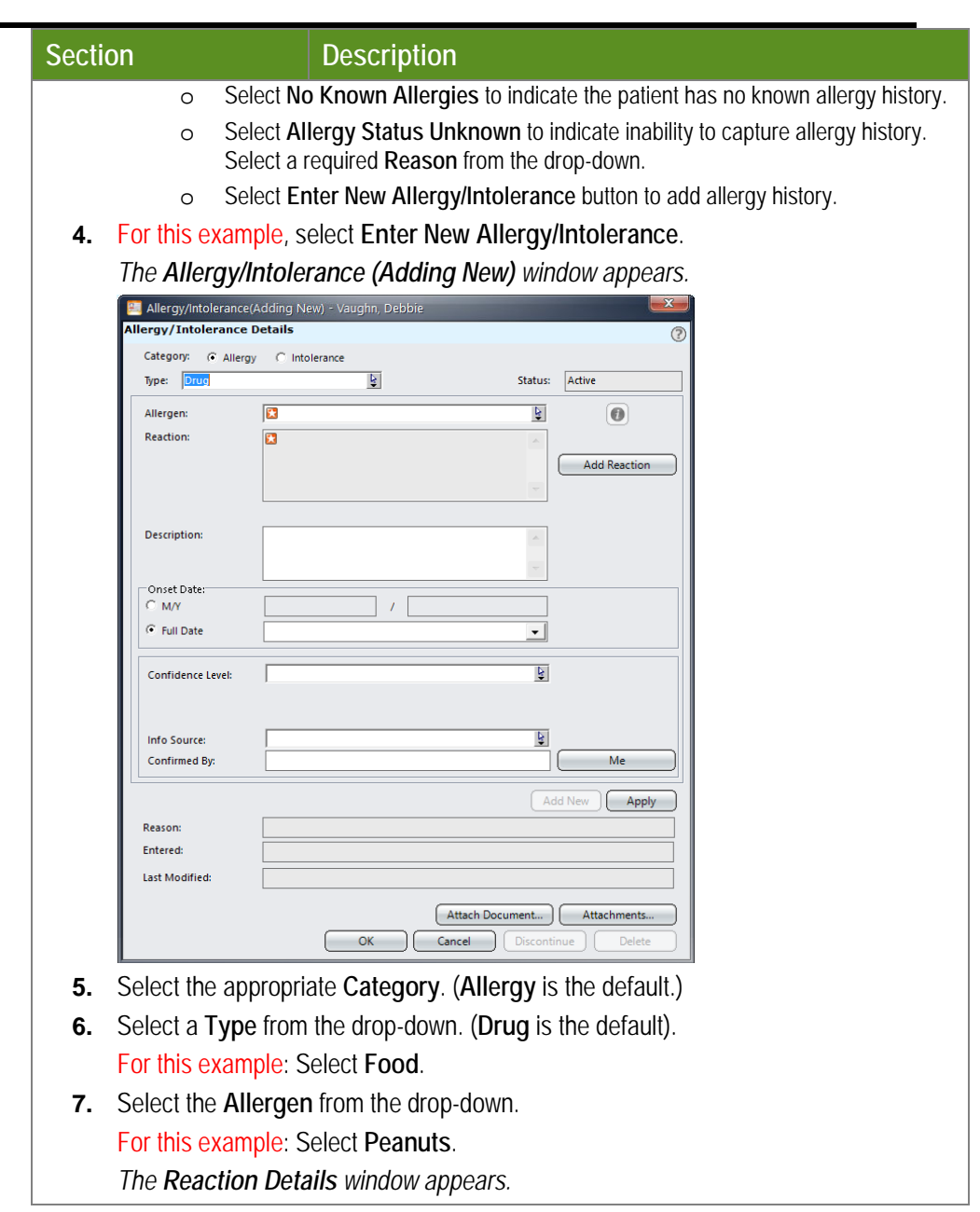

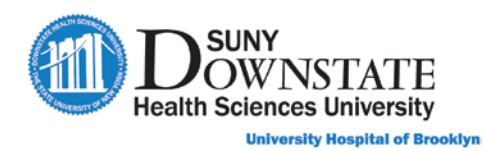

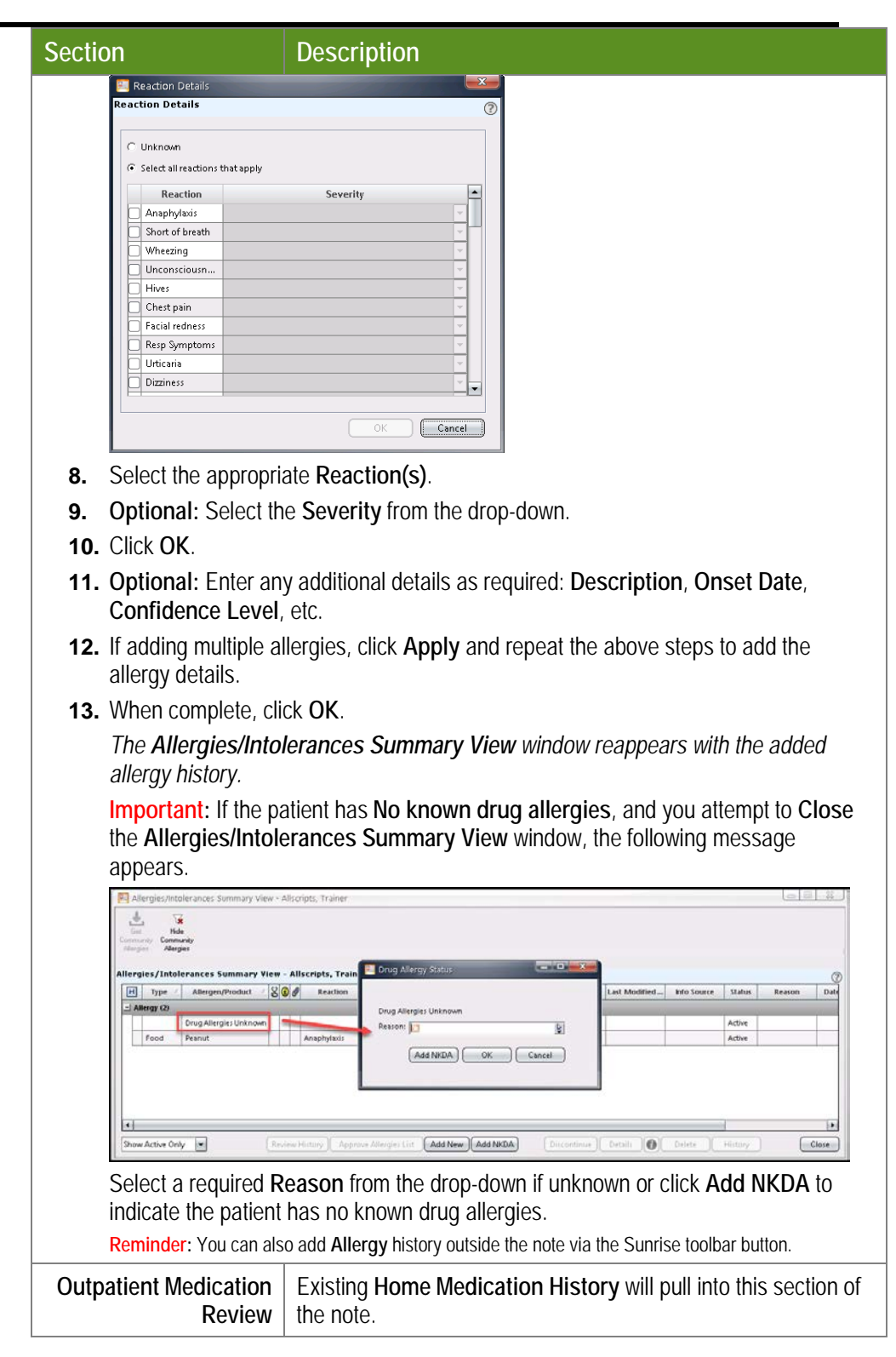

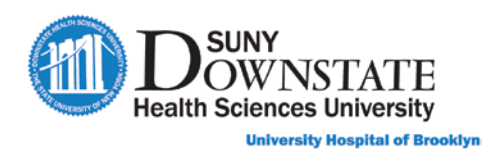

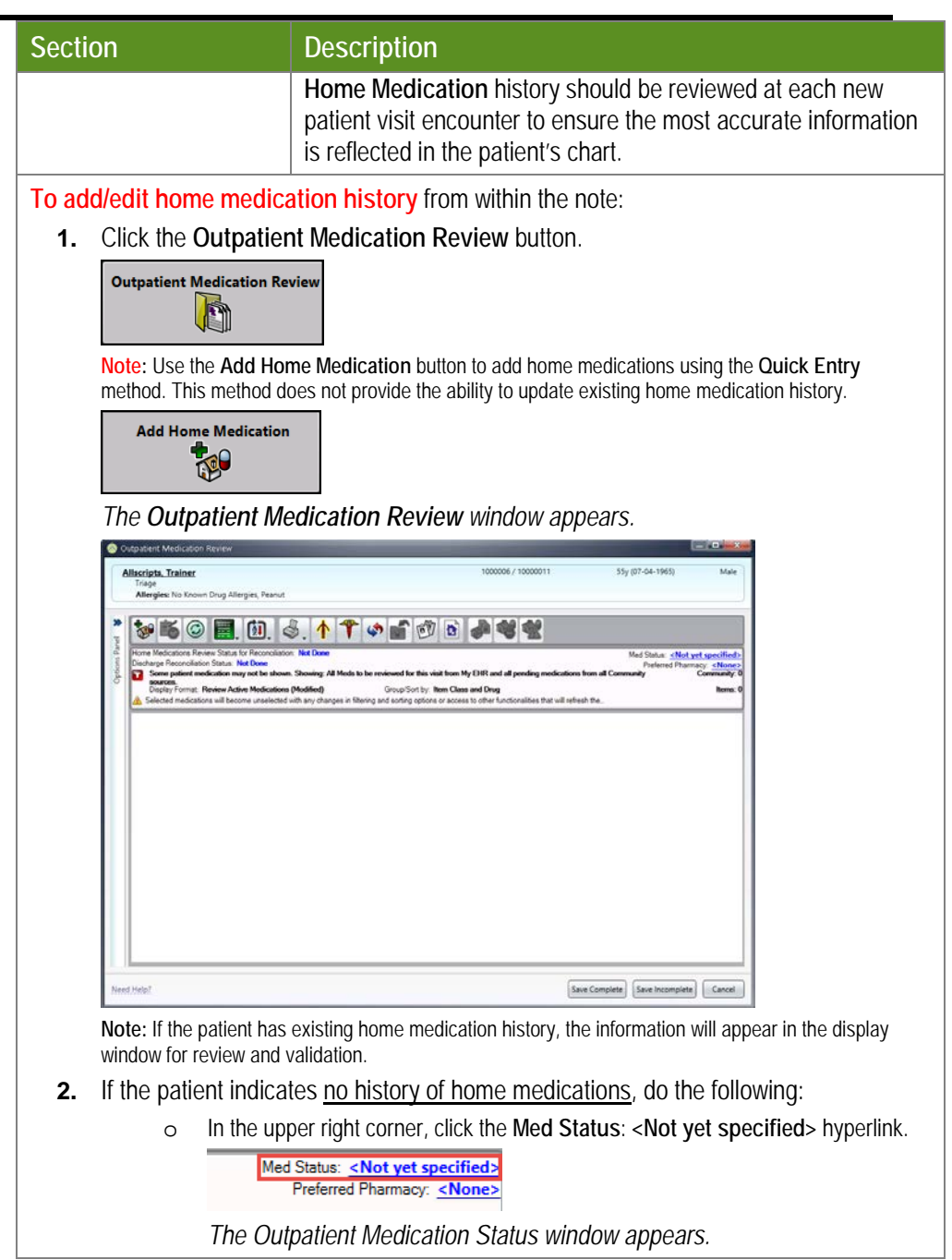

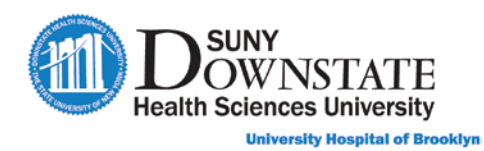

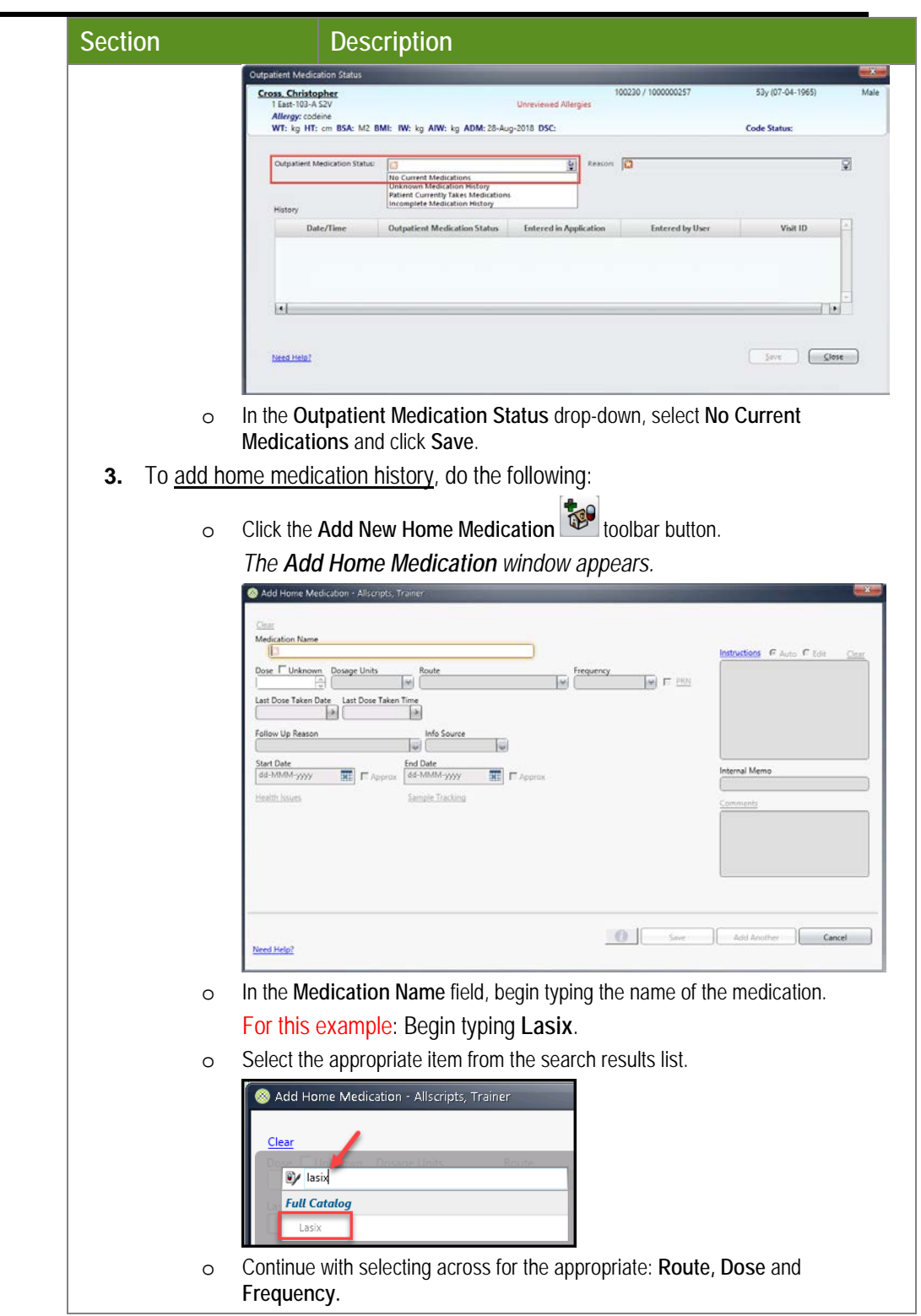

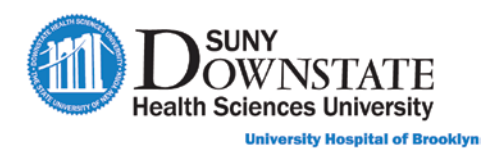

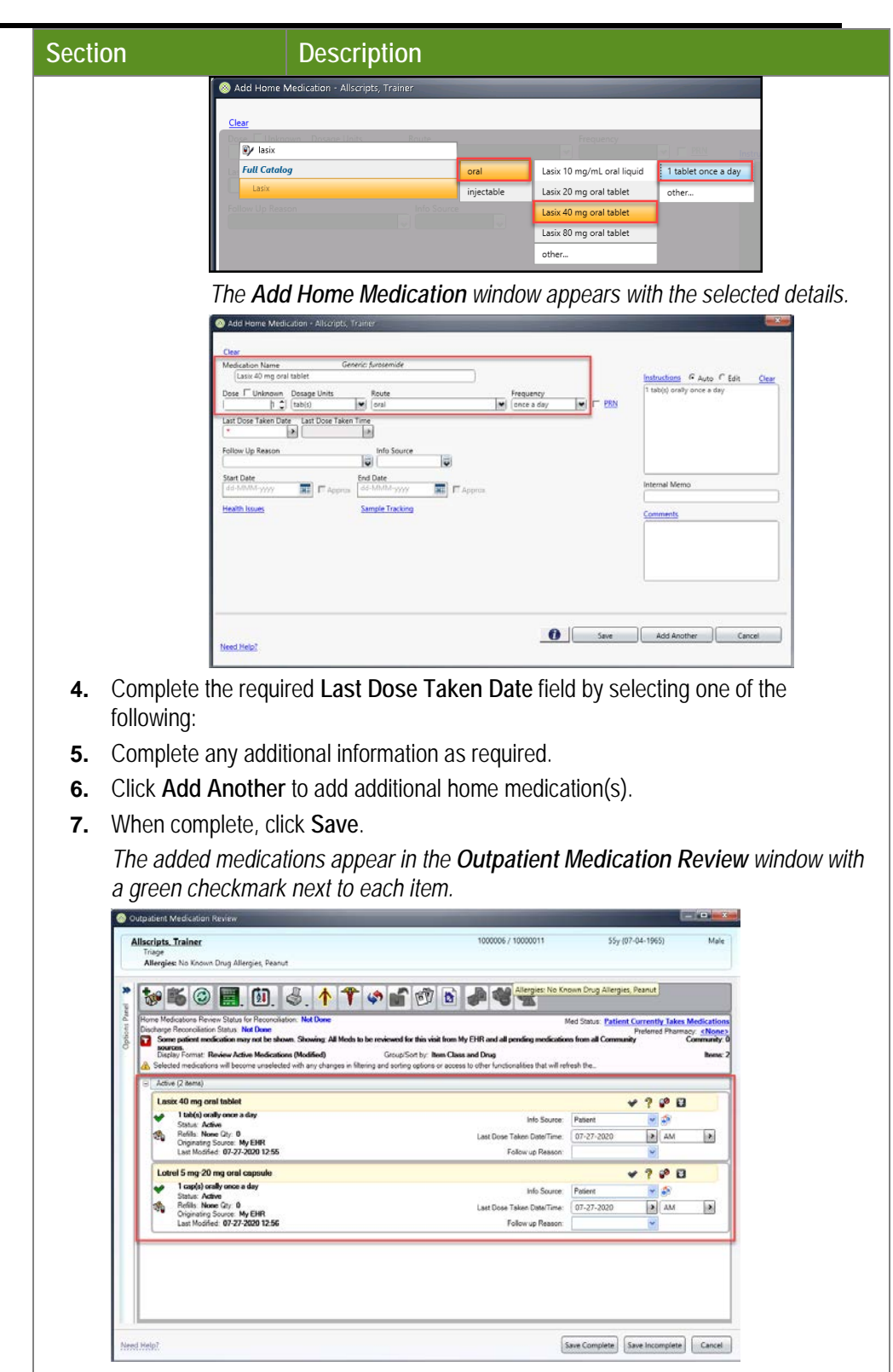

**8.** To add the **Preferred Pharmacy**:

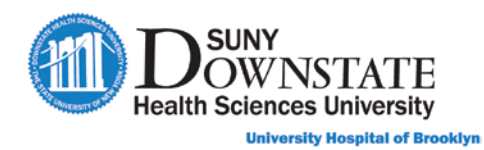

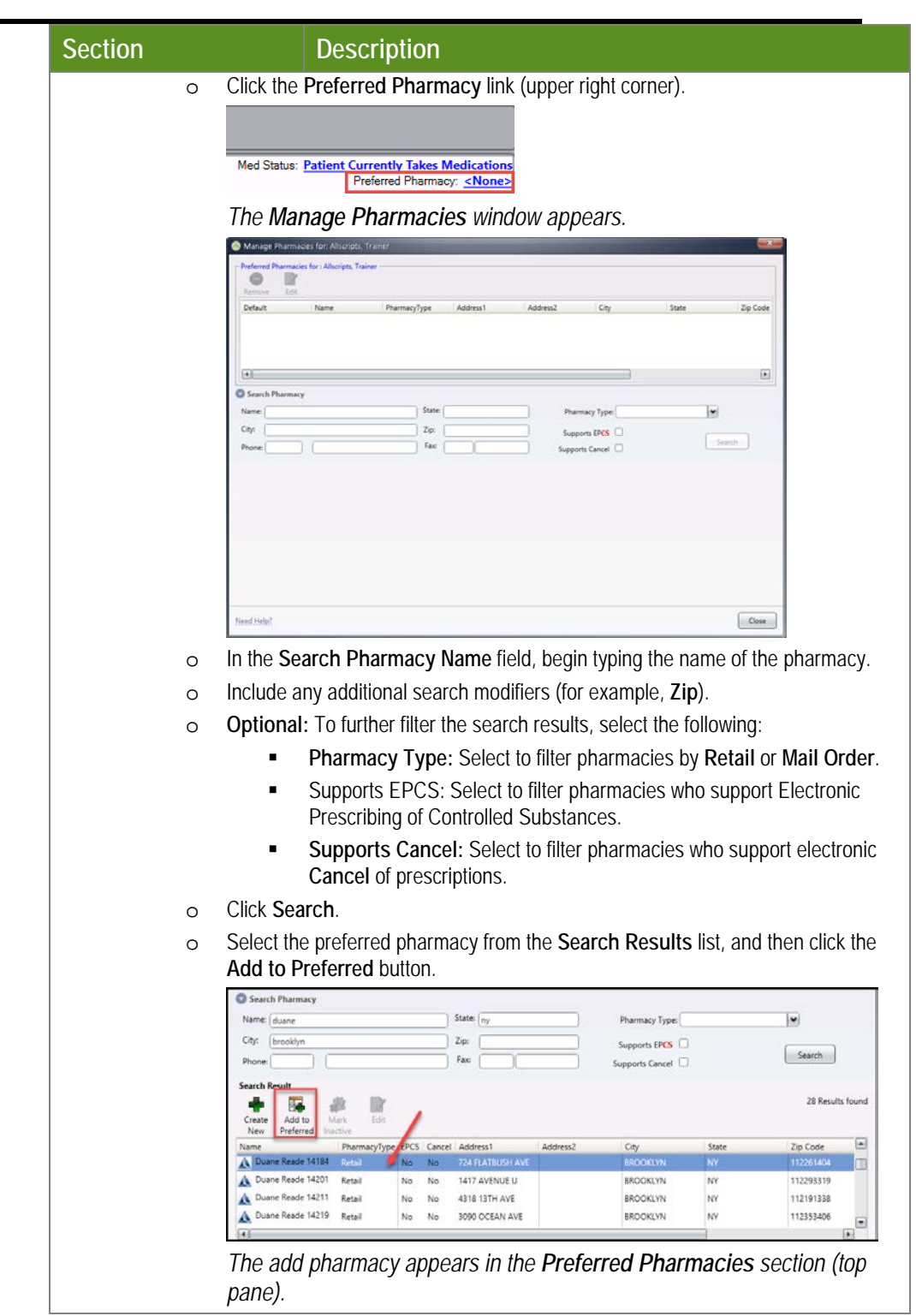

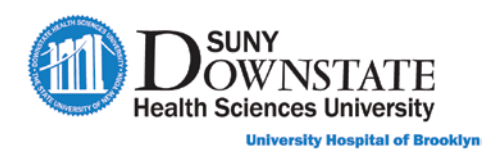

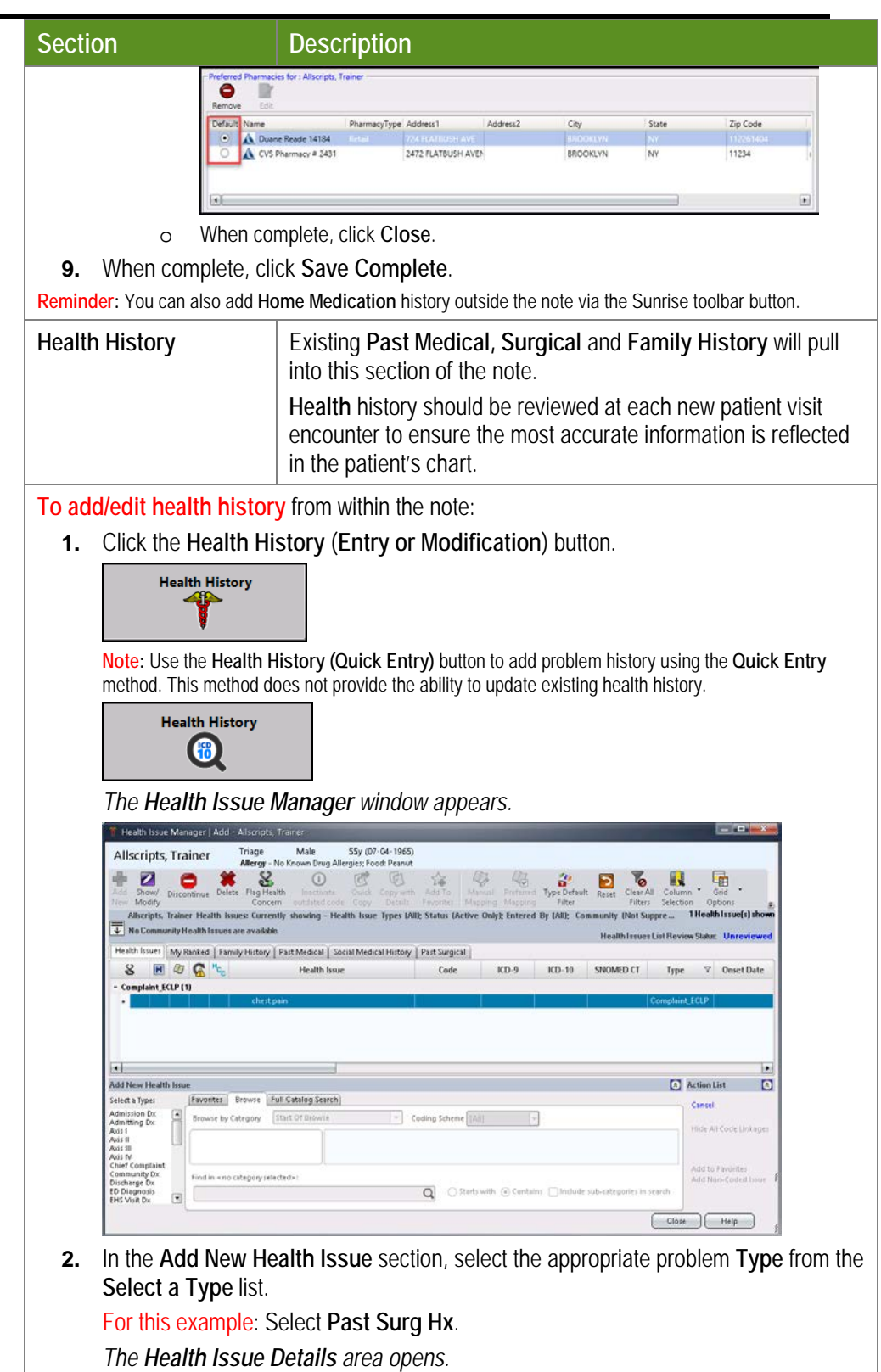

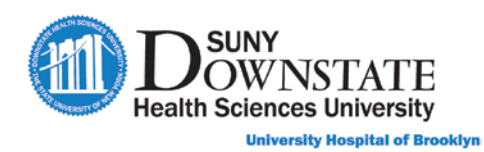

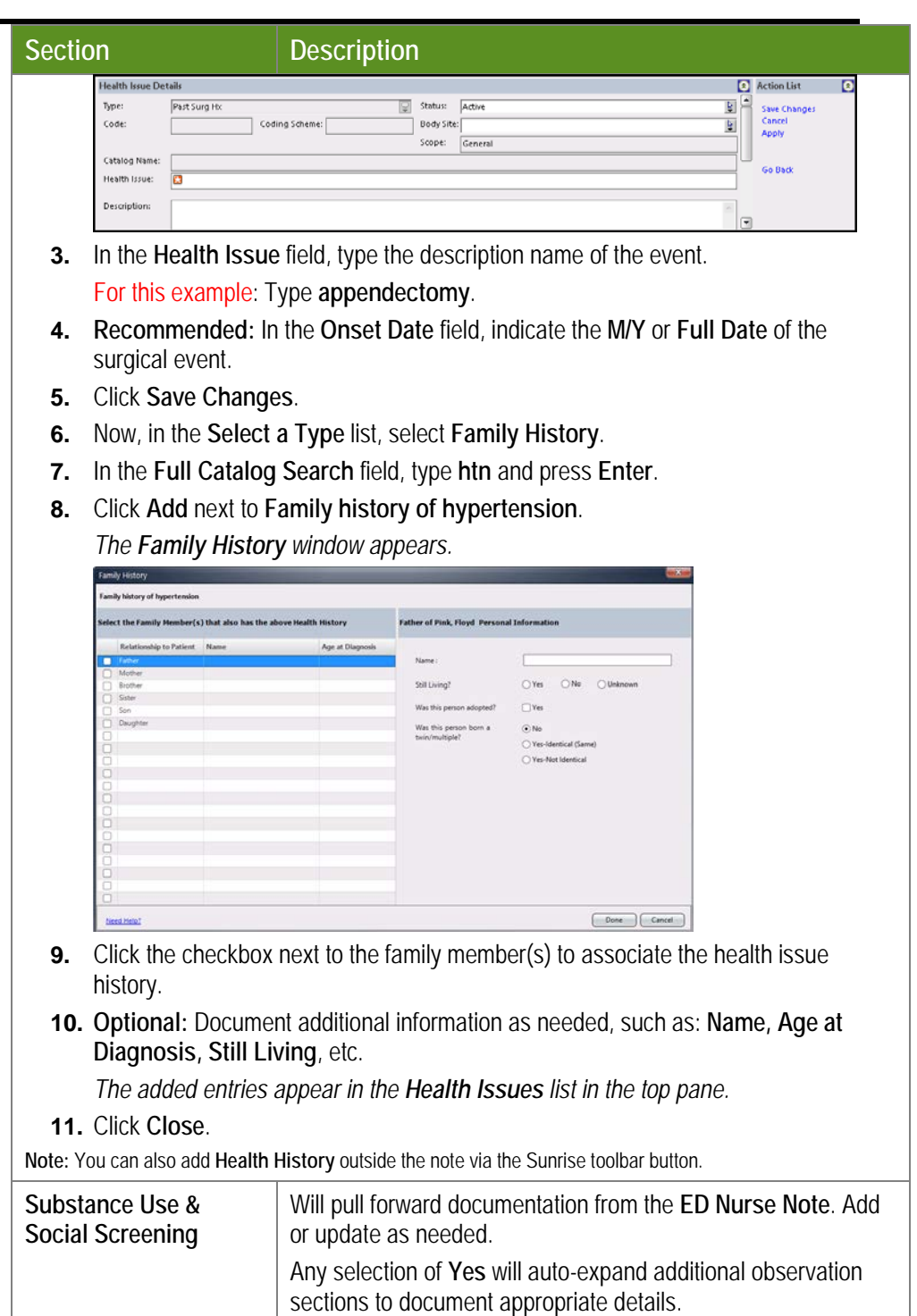

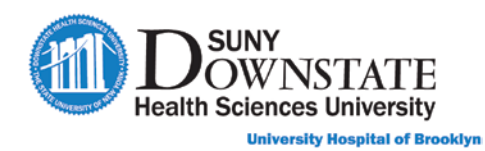

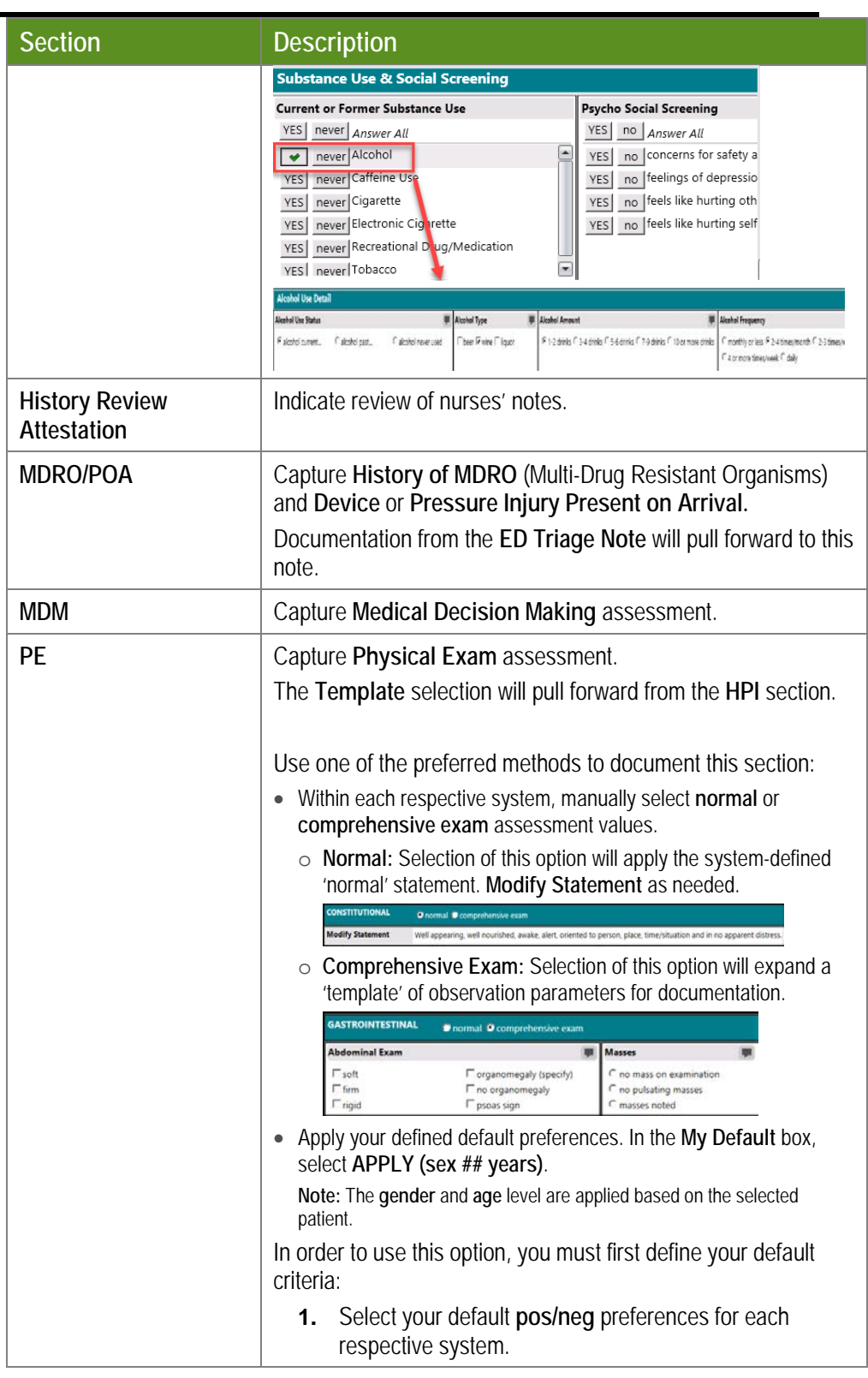

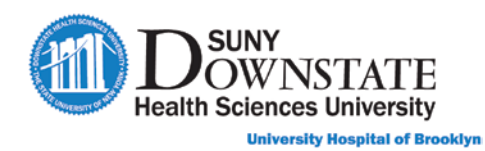

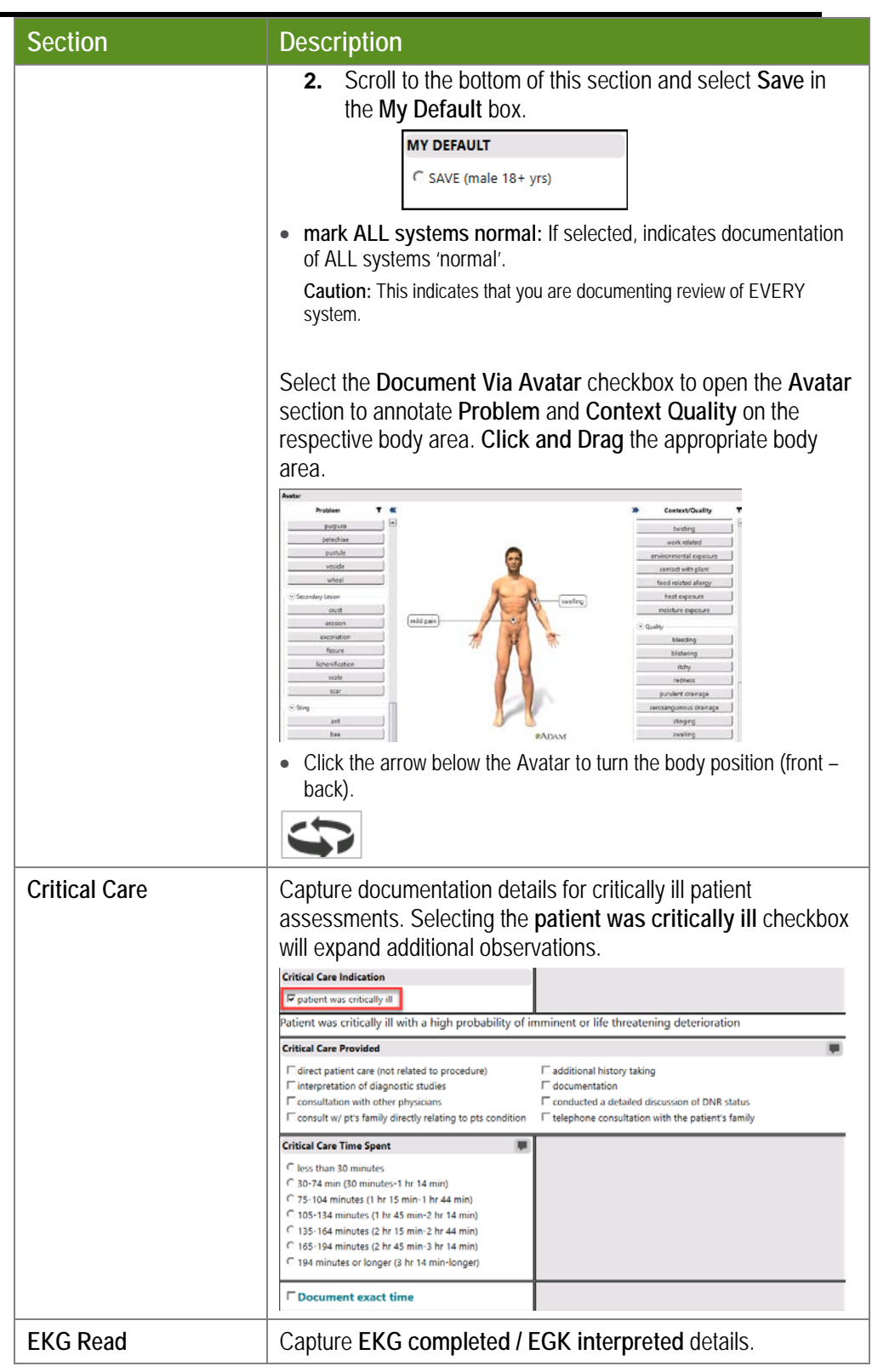

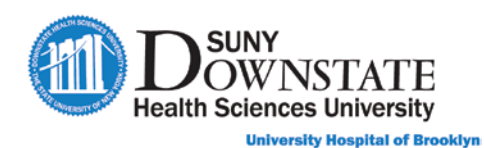

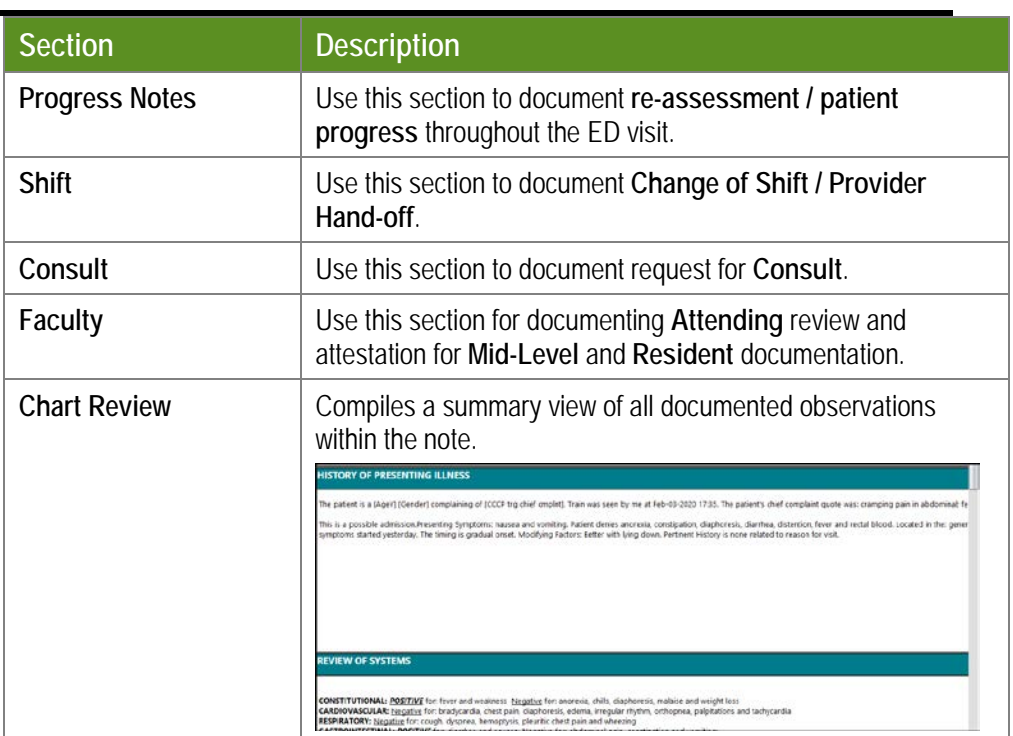

### **Placing Orders Within the Note**

4. To place orders within the note, click the **Orders Ex** orders toolbar button.

### **Requesting Order Co-Signature**

**Note:** For Providers or Clinicians that may have the ability to place orders but must place orders under the care of a supervising MD, the **Requested By** window will appear to indicate the **Requesting Provider** and **Source** (such as Written or On Behalf Of).

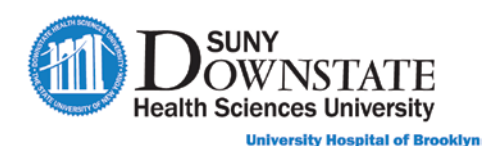

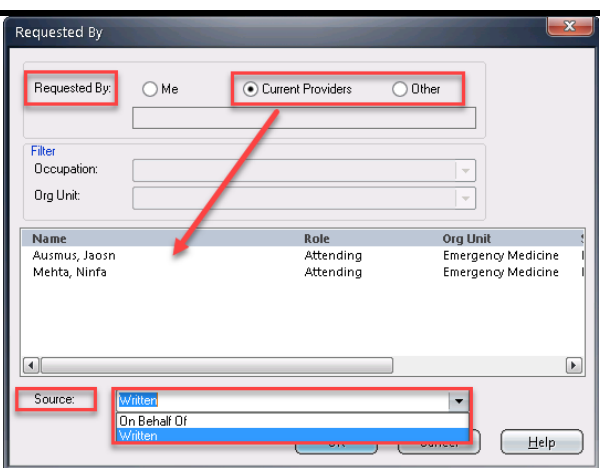

- **Requested By**  Select the appropriate to indicate the requesting provider:
	- o **Me:** Select when orders can be placed on your own behalf and does not require to be placed under the care of a Supervising Provider.
	- o **Current Providers:** Selected by default. Select this option, and then select from the list of displayed Providers currently assigned in a care provider role to the patient.
	- o **Other:** Select this option to search for the Requesting Provider by name.
- **Source** Select the ordering source for the authorized order request from the drop-down:
	- o **Written:** Indicates the orders are being transcribed from a written document source that is already considered 'signed'. This option will not trigger a provider co-signature to **Signature Manager**.
	- o **On Behalf Of:** Indicates the orders are being placed via a non-written source (such as 'Verbal'). This option will trigger a provider co-signature to **Signature Manager**.
	- *The Order Entry Worksheet appears.*

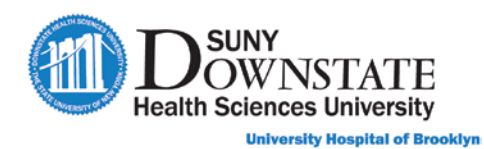

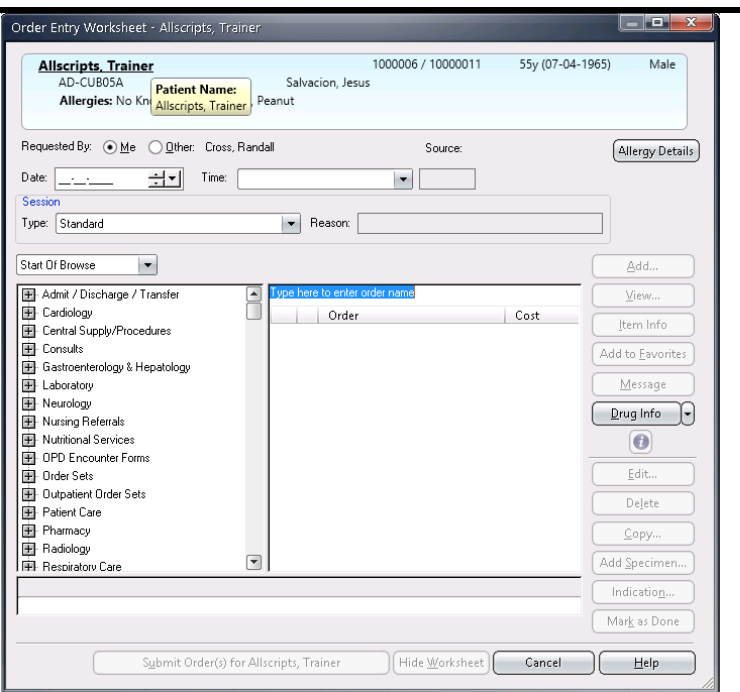

The following table describes the components of the **Order Entry Worksheet**.

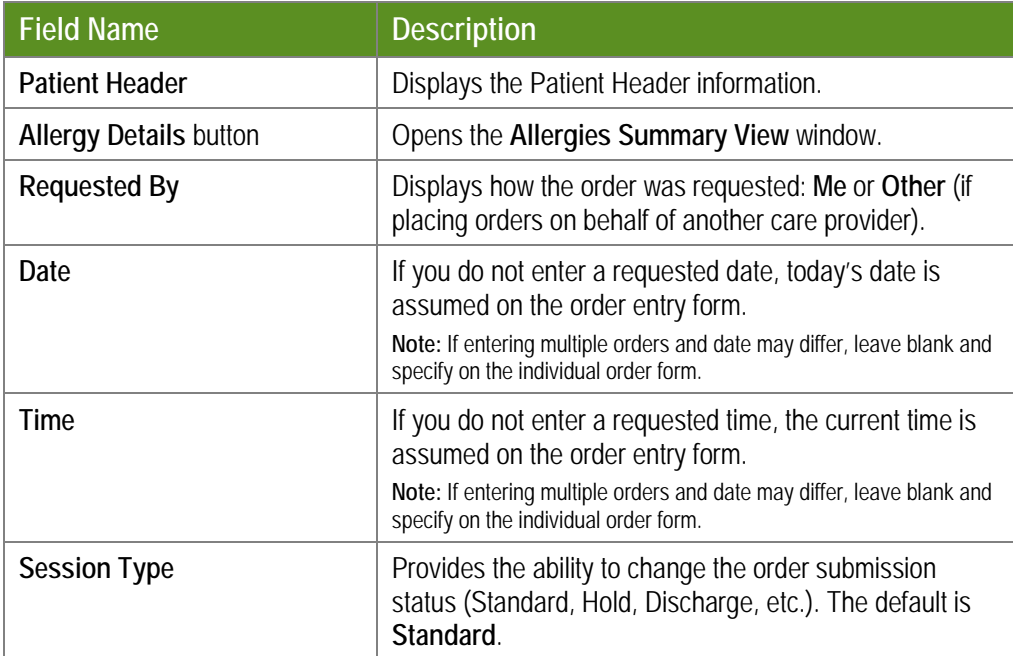

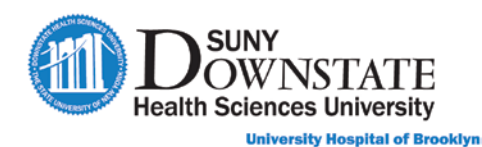

a). In the **Start of Browse**, expand **Order Sets > Emergency Care**.

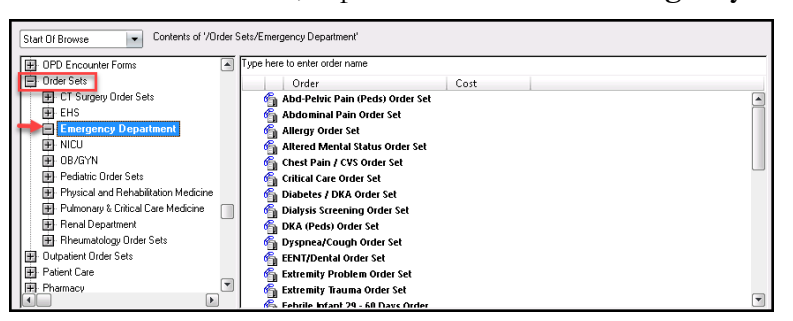

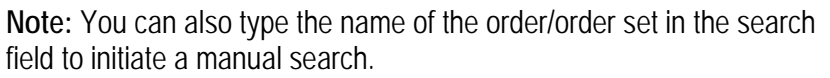

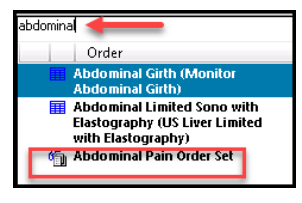

b). Select the order/order set from the search results list and click **Add**  (or double-click on the order).

**For this example:** Select the **Abdominal Pain Order Set**.

*The Order Set Details window appears.*

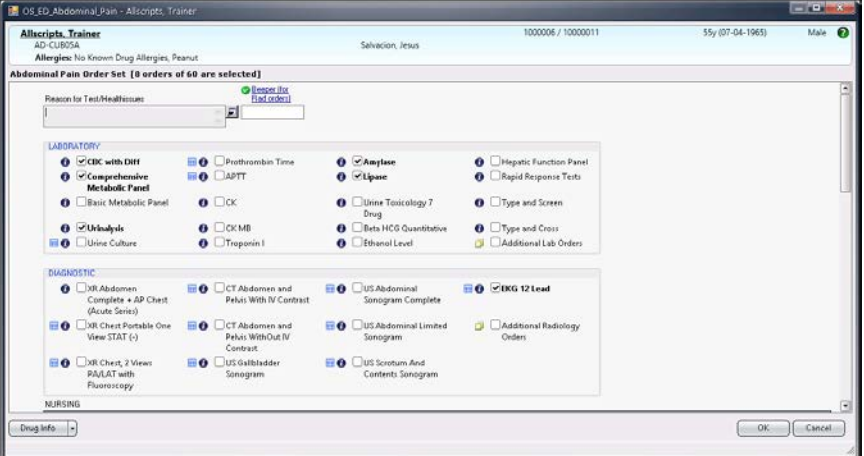

**Note:** Some order items that are routinely ordered for this problem type have been pre-selected by default. Deselect as needed.

c). Click the checkbox next to the order item(s) to add from the order set.

**For this example:** Select the **CT Abdomen and Pelvis Without IV Contrast**.

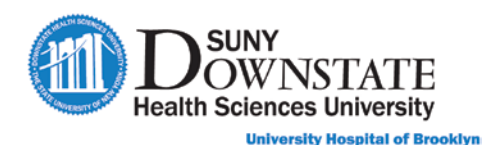

**Note:** Any order forms that have required entry data fields will auto-open when selected. Any order form field displaying a **red star** indicates required.

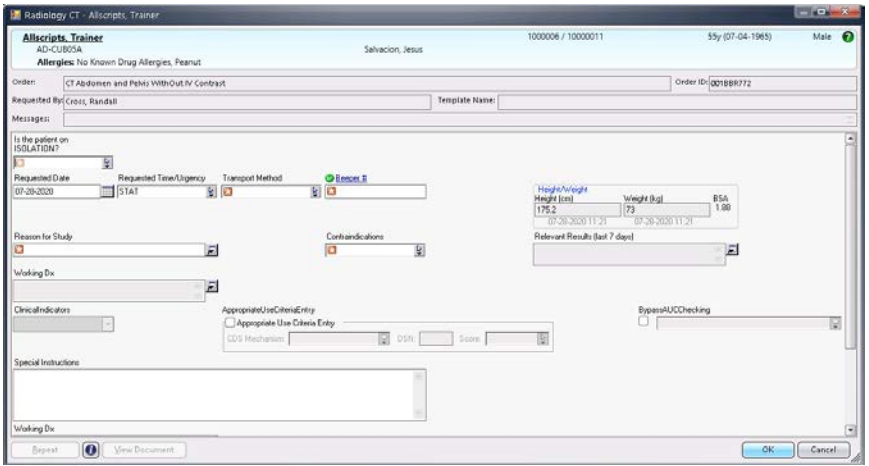

- d). Complete the required fields as appropriate, and then click **OK**.
- e). Click **OK** on the order form when complete.

**Note:** When placing **Radiology orders** and a diagnosis has not been added prior to placing orders, the following message appears indicating that you must add a **Working Diagnosis** before the order can be placed.

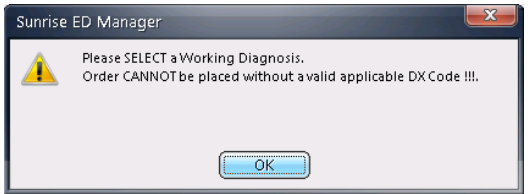

- f). To add the **Working Diagnosis** do the following:
	- o Click **OK** to remove the message window.
	- o In the **Working Dx** field, click the **button at the end of the field.**
- *The Health Issues Manager window appears.*
	- o In the **Select a Type** list, select **ED Diagnosis**.
- *The Health Issue Details box opens.*
	- o In the **Health Issue** field, type a free text diagnosis description.
	- o In the **Action List**, click **Save Changes**.
	- o Click **Save to Order**.
- *The added health issue appears in the Working Dx field on the order form.*

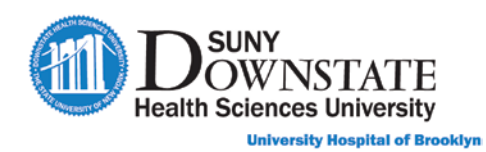

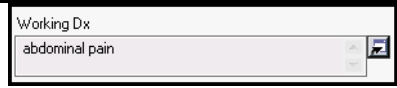

- g). Click **OK** on the order form.
- h). Select any additional orders on the order form as needed.
- i). When complete, click **OK**.

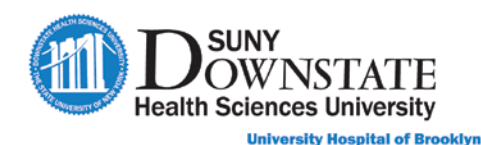

- *The orders are added to the Order Summary section.*
- j). Click the **Submit Order(s)** button.
- *You are returned to the note.*
- 5**. Optional:** To save the note in '**Incomplete**' status (and complete charting later), click the **Incomplete** checkbox at the bottom of the window.
- 6. To save and close your document, click **Save**.

# **Maintaining Documents**

This section introduces Sunrise functions used for maintaining documents, such as modify or cancel a document, and the **Acronym Expansion** feature.

### **Modifying a Document**

You can **Modify** a previously saved document to add additional or change existing documentation.

#### **TO MODIFY A DOCUMENT:**

- 1. In the **Documents** tab, select the document to modify.
- 2. Do one of the following:
	- Click the **Modify** ab-level toolbar button.
	- Right-click on the document and select **Modify Document**.
	- *The Structured Notes Entry window opens in Modify mode.*
- 3. Add or update documentation as needed, and then click **Save**.

### **Cancelling a Document**

The **Cancel Document** function allows you to cancel a previously saved document.

### **TO CANCEL A DOCUMENT:**

- 1. In the **Documents** tab, select the note to cancel.
- 2. Do one of the following:
	- Click the **Cancel / Delete Time Column** tab-level toolbar button.
	- Right-click on the document and select **Cancel Document**.

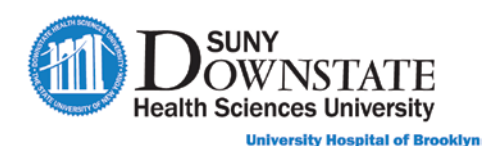

 *The Cancel Document window appears displaying a warning message concerning the removal of the document from the patient's chart.* 

**Note:** When you cancel a document, any patient data such as, Orders, Allergies, Problems, etc., will not be removed from the chart. **This is very important to remember if you cancel a document entered on the wrong patient.**

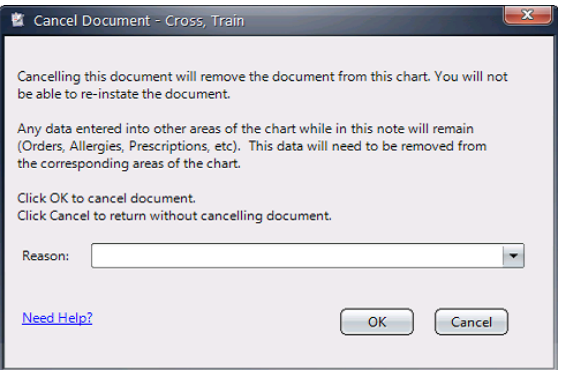

3. Select a **Reason** from the drop-down and click **OK**.

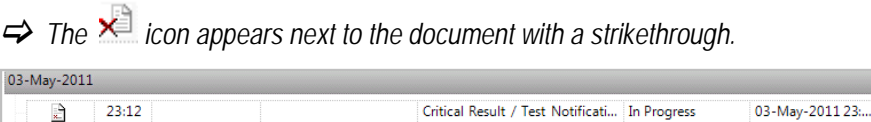

Cancelled

03-May-2011-23.

### **Creating Acronym Expansion Text**

22:40 aaTemplate, S., 04-May-2011 10:06 Consult Note

The **Acronym Expansion Maintenance** window allows you to add, edit or remove a list of acronyms and expanded text for the acronyms you define. This feature may prove beneficial when documenting structured note fields where you type free-text narrative statements.

#### **TO CREATE AN ACRONYM EXPANSION TEXT:**

- 1. Access **Acronym Expansion** using one of the following:
	- From the Sunrise menu bar, select **Preferences > Acronym Expansion**.
	- From within a **Structured Note Entry** window, click the **Acronym Expansion** toolbar button.
	- *The Acronym Expansion Maintenance Dialog window appears.*

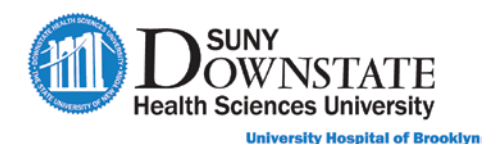

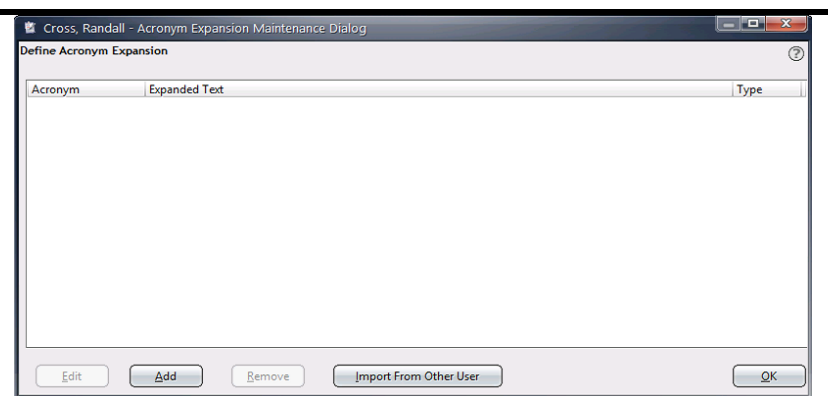

- 2. Click **Add**.
	- *The Acronym Expansion – Add\Edit\View Dialog window appears.*

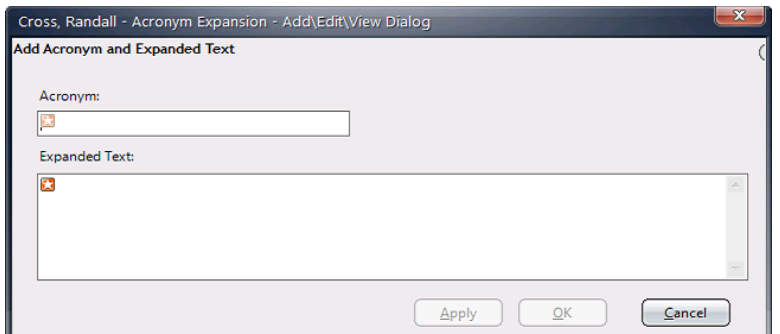

3. Type the acronym in the **Acronym** field.

**Important:** Do not use the following characters, except as the first character:

- . (period)
- ? (question mark)
- : (colon)
- ; (semicolon)
- , (comma)
- ! (exclamation mark)

These characters are acronym terminators, which are reserved characters that you enter to open the acronym search window. (For example, **.wbc**  is an example of a valid acronym; **w.b.c.** is not a valid acronym).

4. In the **Expanded Text** field, enter the full text of the acronym.

**Note:** The max number of characters is 20,000.

- 5. Do one of the following:
	- Click **OK** to save your changes.

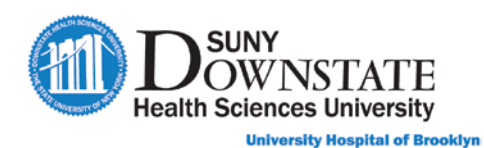

• Click **Apply** to save your changes and add another acronym.

#### **TO USE ACRONYM EXPANSION IN A STRUCTURED NOTE:**

1. In a structured note free text field, type the **acronym.**

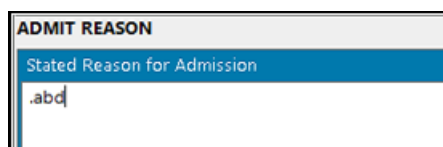

- 2. Tap the space bar on the keyboard.
	- *The full text of the acronym expands.*

**ADMIT REASON** Stated Reason for Admission Patient complains of sudden pain that began around the navel area 3 days ago and now the pain is on the right side of the lower abdomen. The pain worsens with cough and walking. Some episodes of

**Note:** To initiate a 'wild card search' on your list of acronyms, type the **terminator** followed by an **asterisk** (for example, **.\***).

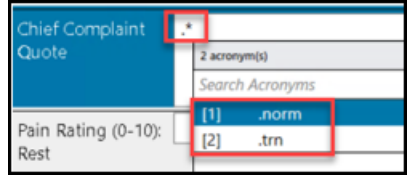

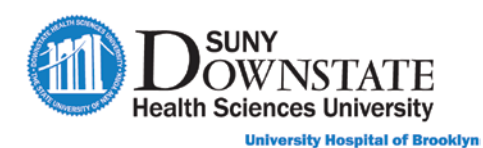

# **Lesson Review**

Having completed this lesson, you should be able to: Update the Status Board with the assigned Provider. Document the ED Provider Note. Modify and cancel documents. Use the Acronym Expansion feature.